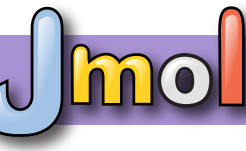

## **MSOE Center For BioMolecular Modeling - Jmol Quick Reference Sheet**

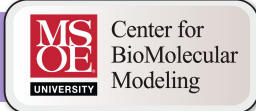

#### **Mouse Movements**

Clicking on an atom provides information in the console window. This information is explained in detail below.

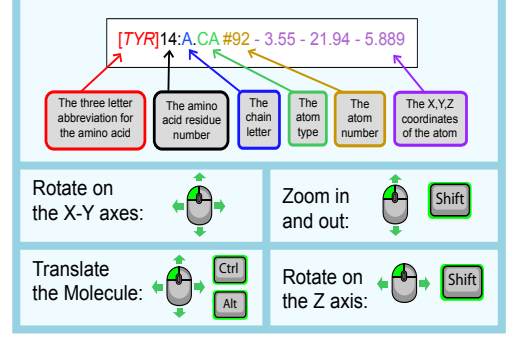

#### **Display Formats**

**wireframe** *(displays stick bonds)* **wireframe <value>** *(displays stick bonds with specific thickness) example:* **wireframe 1.0 spacefill** *(displays atoms as spheres with atom radii equal to their Van der Waals radius) example:* **spacefill**

**spacefill <value>** *(displays atoms as spheres with specific radius)*

 *example:* **spacefill 1.25**

**backbone** *(displays alpha carbon backbone)* **backbone <value>** *(displays backbone with specific thickness) example:* **backbone 1.5**

**Saving and Reloading Your Work**

**To export a Jpeg file, click the photo icon ( ) from the top menu buttons.**

The Jpeg file (.jpg) contains information for both an image of your model as well as a record of your current state or progress.

You can load your past progress using the saved information in a Jpeg file by dragging the saved Jpeg file into the Jmol Display Window

**\*Note:** The Jpeg file must be located in the same folder as the PDB file that it uses in order to load correctly.

If sending your design as a .jpg file through email, make sure to **attach** the image, not **embed** it in-line in the email.

#### **Color Formats**

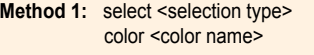

 *example:* **select hydrophobic color yellow**

**Method 2:** color <selection type> <color name>

 *example:* **color helix red**

Default color mode: **color cpk** Color secondary structures: **color structure** Color each chain uniquely: **color chain** Color a specific color: **color [R,G,B]**

For a full list of the predefined colors available in Jmol, visit: http://jmol.sourceforge.net/jscolors/

#### **Selection and Restriction**

**select <selection type>** *(selects part of the file) example:* **select helix**

**restrict <selection type>** *(removes the display of everything except what was restricted)*

 *example:* **restrict water**

#### **List of Common Selection Types:**

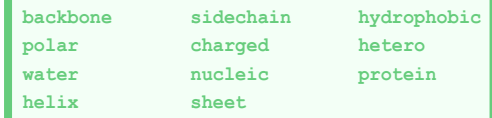

**:<letter>** *(use a colon for selecting by chain letter)* **<number>** *(for selecting by residue number)* **<number>-<number>** *(for selecting by residue range)* **atomno=<number>** *(for selecting by atom number)* **atomno>=<number> and atomno<=<number>** *(for selecting by atom range)*

**<atom type>** *(for selecting by atom type)*

### **Standard Sizes for SMART Team Models**

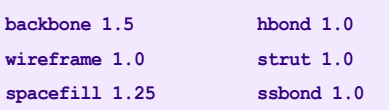

#### **Bonds and Struts**

#### **Hydrogen Bonds:**

**calculate hbonds** *(adds hydrogen bonds to all selected areas)* **hbonds off** *(removes all hydrogen bonds in a selected area)* **hbonds <number>** *(displays hydrogen bonds with specific thickness)* **color hbonds <color>** *(colors hydrogen bonds)* **set hbonds solid** *(displays hydrogen bonds as solid lines)* **set hbonds backbone** *(connects hydrogen bonds to the alpha carbon)* **set hbonds sidechain** *(connects hydrogen bonds to the nitrogen and oxygen atoms)* To add or remove a single hbond, select only the two **amino acids** that that the hbond connects and use the **hbonds 1.0** or **hbonds off** command  *example:* **select 716 or 1341** *example:* **select 14 or 342 hbonds 1.0 hbonds off Disulfide Bonds:**

**ssbonds on** *(adds disulfide bonds to all selected areas)* **ssbonds off** *(removes disulfide bonds)* **ssbonds <number>** *(displays with specific thickness)* **color ssbonds <color>** *(colors disulfide bonds)* **set ssbonds backbone** *(connects disulfide bonds to the alpha carbon)* **set ssbonds sidechain** *(connects disulfide bonds to the nitrogen and oxygen atoms)*

To add or remove a single ssbond, use the same technique as described above for hydrogen bonds.

#### **Struts:**

**calculate struts** *(adds structural supports called struts to all selected protein areas)* **struts off** *(removes struts)* **struts <number>** *(displays with specific thickness)* **color struts <color>** *(colors struts)*

To add or remove a single strut, select only the two atoms that that the strut connects and use the **connect strut** or **connect strut delete** command

 *example:* **select atomno=716 or atomno=1341** *example:* **select atomno=14 or atomno=342 connect strut connect strut delete**

**set picking struts** *(allows you to add struts manually by clicking with the mouse on the two atoms you would like to connect. Be careful, this can be a bit tricky!)*

**set picking ident** *(turns off "set picking struts" and returns you to the normal/default mouse clicking)*

#### **Adding a "Clean" Sidechain:**

To select and display only the atoms of the sidechain of a specific amino acid, you want to use the **select** command followed by the amino acid name/number and end with the **and (sidechain or alpha)** text.

 **select cys30 and (sidechain or alpha) spacefill 1.25 wireframe 1.0**

To remove an incorrectly displayed sidechain, select it and use **spacefill off** followed by **wireframe off**.

**Additional Resources:**

CBM Jmol Resources: *http://cbm.msoe.edu/teachingResources/* Official Jmol Command Database:  *http://jmol.sourceforge.net* RSCB Protein Data Bank  *http://www.pdb.org*

Jmol Wiki Page

 *http://wiki.jmol.org/index.php/*

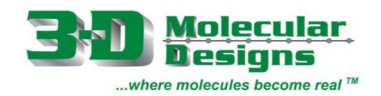

# **Amino Acid Side Chain Chart<sup>®</sup>**

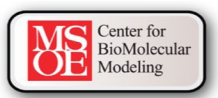

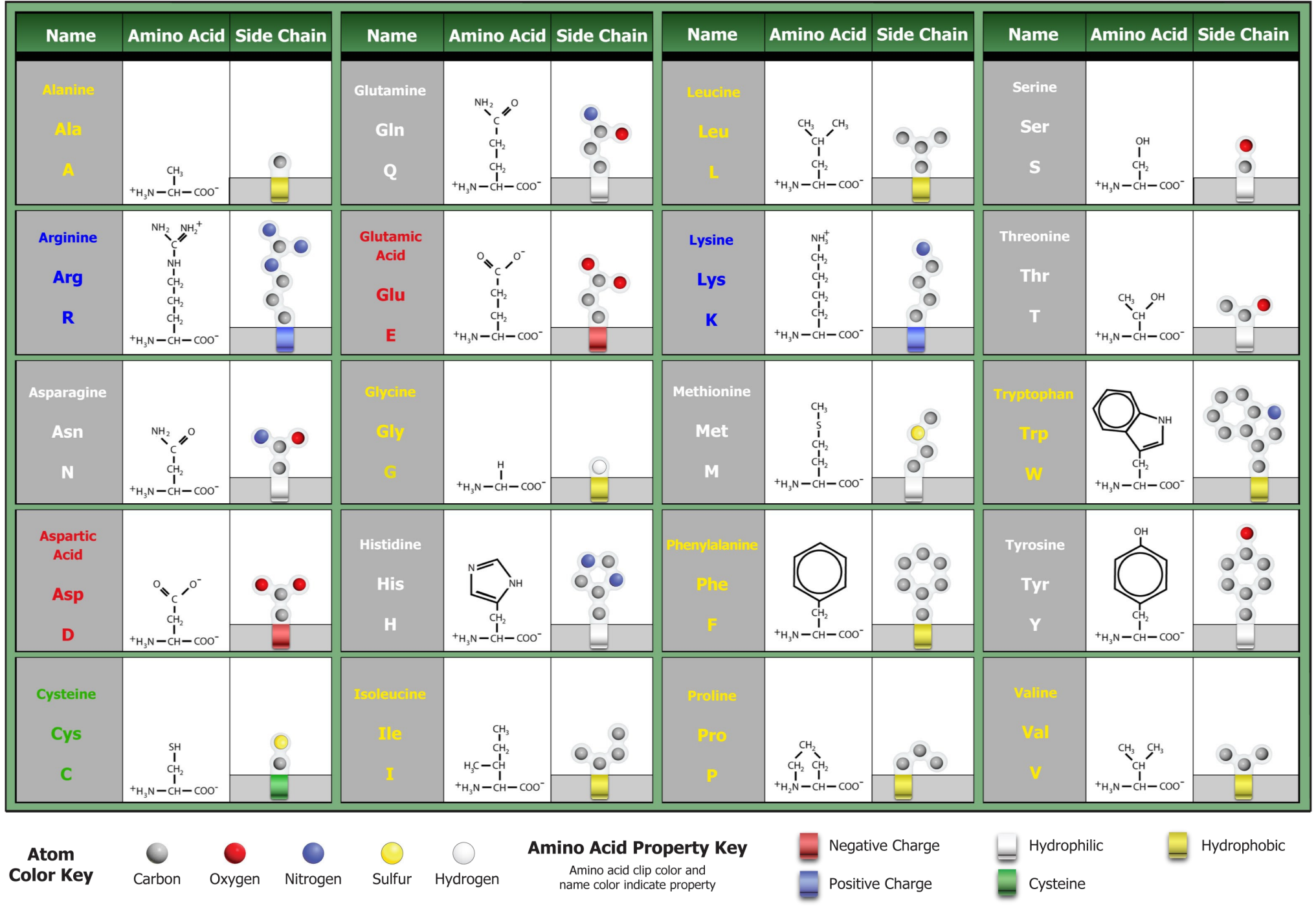

© 2005, 2014. All Rights Reserved.